## **Aktivieren der TLS-Verschlüsselung unter Windows XP**

Bei einem Updateversuch in HebRech erscheint folgende Meldung:

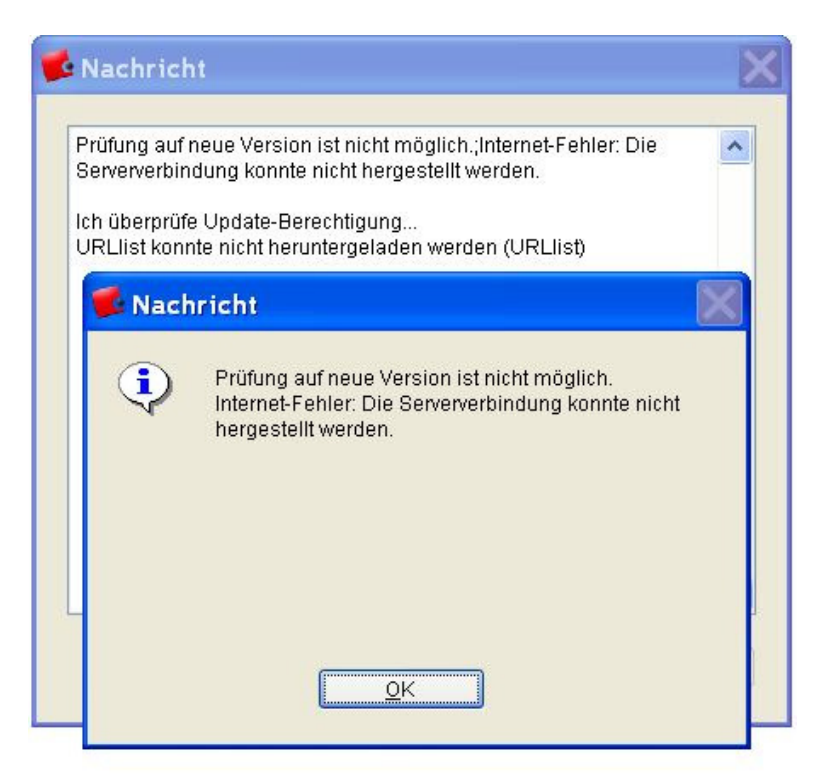

Öffnen Sie zunächst über das Start-Menü die Systemsteuerung.

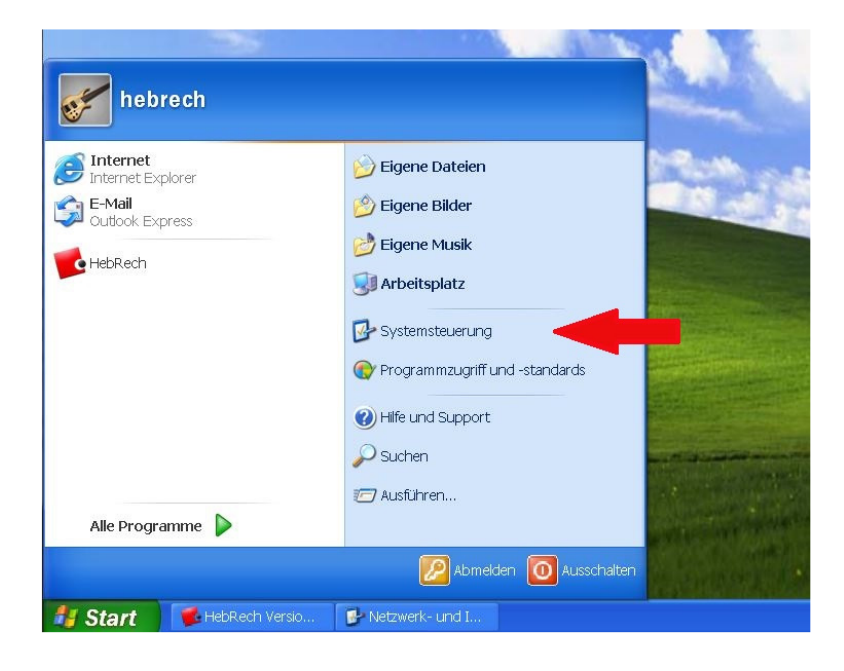

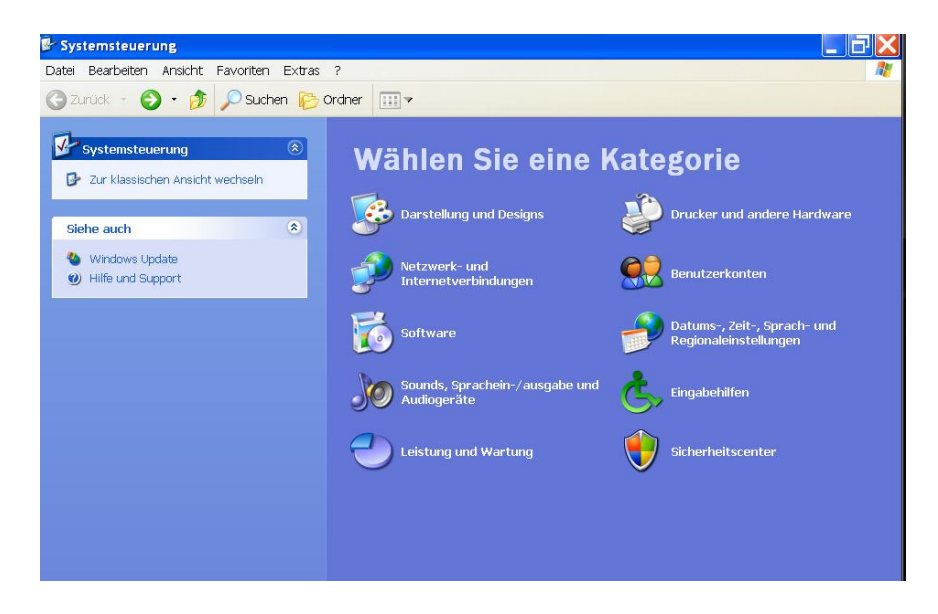

Klicken Sie auf die Kategorie "Netzwerk- und Internetverbindungen".

Wählen Sie hier den Eintrag "Internet-Optionen"

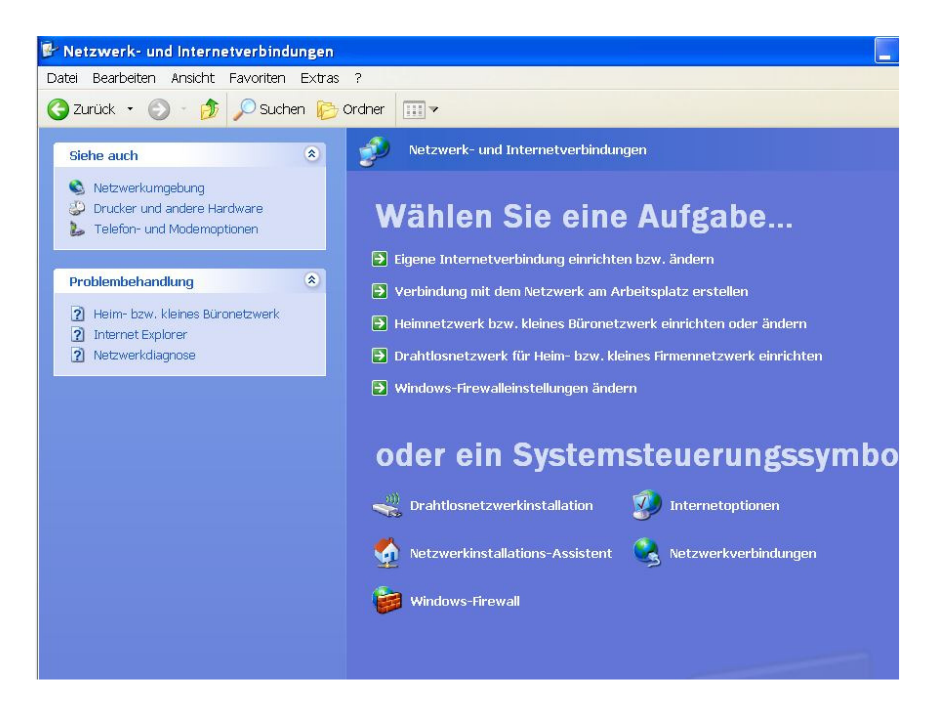

Wählen Sie im nun geöffneten Fenster das Register "Erweitert".

In der unten stehenden Liste setzen Sie unter dem Eintrag "Sicherheit" einen Haken bei der Option "TLS 1.0 verwenden".

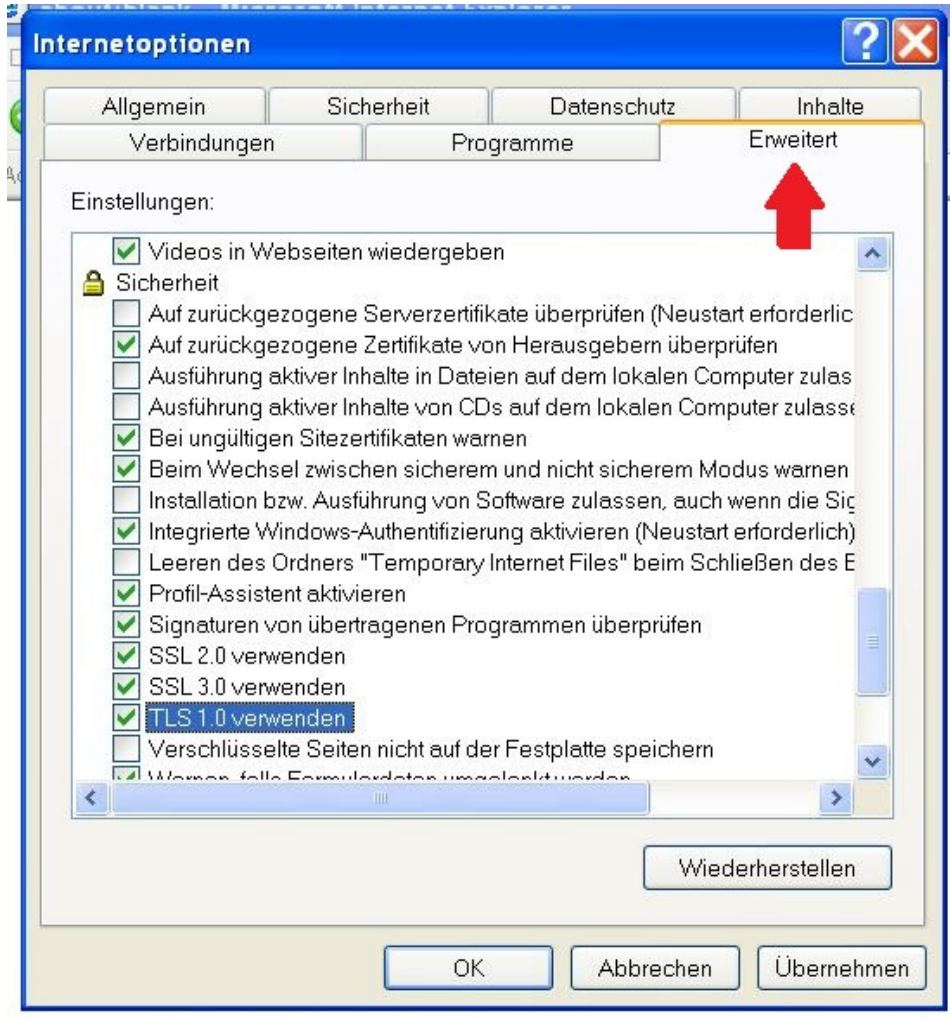